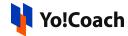

## **AtomChat Keys Setup Guide**

AtomChat is one of the tools supported on Yo!Coach for hosting video sessions. Configure the AtomChat keys on the platform from **Manage Settings** > **Meeting Tools** section.

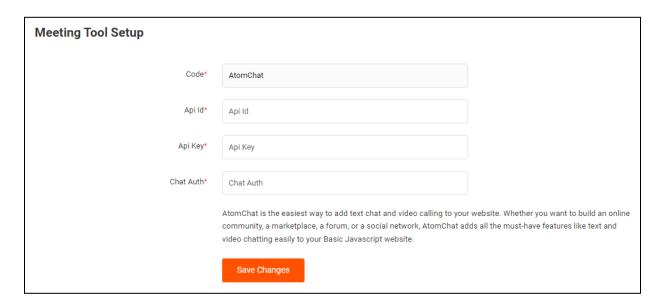

To collect these keys, follow the below-mentioned steps:

1. Visit <a href="https://app.atomchat.com/">https://app.atomchat.com/</a>.

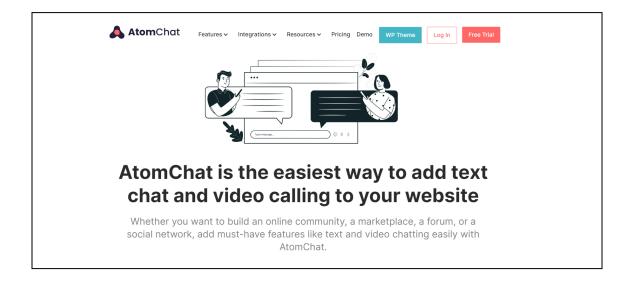

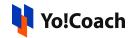

2. Click on Log In from the upper right corner and log into your account using an email address and password.

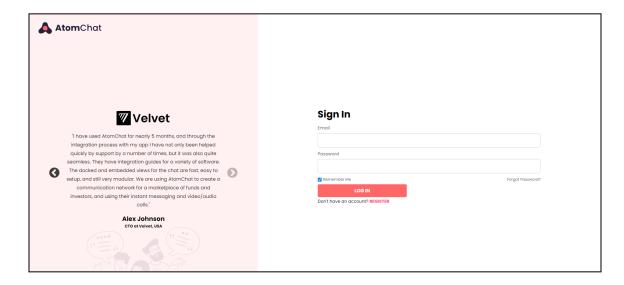

If you do not already have an account, click on **Try Now For Free** from the homepage and follow the instructions to create an account on AtomChat.

 Once your account is set up, log into your account. You are redirected to the **Dashboard** page. From the left navigation menu, expand **Settings** and click on **API Keys**.

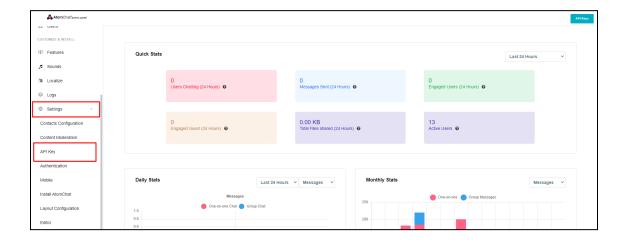

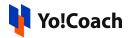

4. All the configuration keys are available on this page. Copy the **API Key**, **App ID** and **Auth Key**.

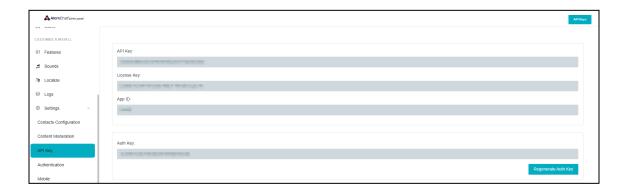

5. Open the admin panel and navigate through Manage Settings > Meeting Tools > Edit (AtomChat). Paste the copied keys in their respective fields and click on Save Changes.

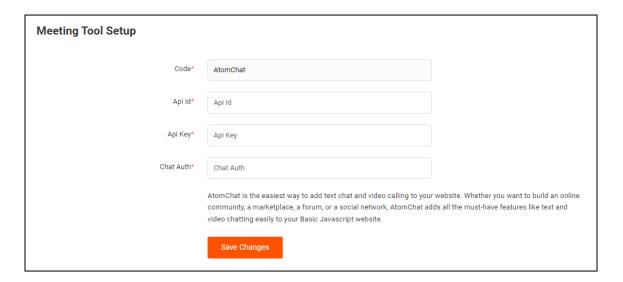

Once done, the meeting tool API is successfully set up.

Various other configurations can be set from the AtomChat **Dashboard** section under different settings. The selected settings will be reflected on the platform while using AtomChat for online sessions. Some of these are, **Content Moderation**, **Layout Configuration** and **Authentication** settings.

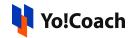

However, these settings are optional. Visit the <u>AtomChat Setup Guide</u> for more information.